# 4.12.2012 **Majetek 4.01**

#### **před nahráním nové verze**

- Nejdříve si v software proveďte archivaci dat mimo počítač (na FlashDisk, či disketu).
- I když jste stále v účetním období roku 2012, novou verzi si nahrajte. Sice se nové principy odepisování uplatní až při odpisu za 01/2013, (tedy odhadem někdy začátkem měsíce února), ale software obsahuje funkce, které se uplatní již v roce 2012.
- Při nahrávání verze musí být příslušný software ukončen (neaktivní).

## **nahrání verze 4.01 na stávající počítač, kde máte verzi 3.x**

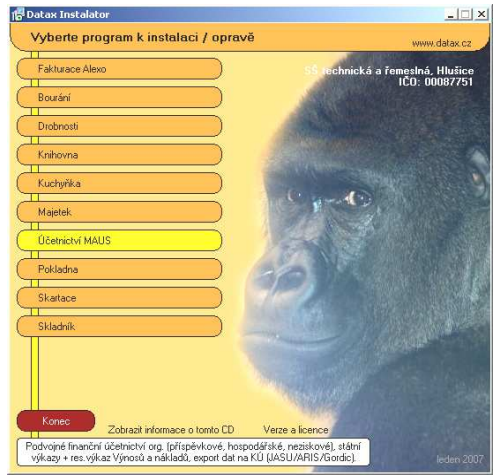

**1.vložte CD do mechaniky** (potiskem nahoru)

- Máte-li pro CD mechaniku aktivován tzv. "AUTORUN" (automatické spuštění programu z CD po jeho vložení do mechaniky), spustí se ovládací program sám.
- Nemáte-li "AUTORUN" aktivován musíte si spustit instalační program sami (například:. Start - Spustit - E:INSTALUJ - je-li ve vašem počítači CD mechanika jako E:, respektive F:INSTALUJ je-li ve vašem počítači CD mechanika jako F:).

**2.volte Majetek**, výběr provádějte myší, či šipkami k ovládání kurzoru. Vybraná volba je žlutá. Ostatní jsou oranžové. Po zvolení software se zobrazí menu s možnými činnostmi.

**3. volte Oprava na verzi 4.01**. Nabídnou se licenční podmínky provozování software. Klikněte na **Souhlasím** .

**4. instalační adresář** - nabídne se standardní adresář: **C : \ DATAX \ MAJETEK** , respektive adresář, kam jste instalovali předchozí verzi SW 3.xx. Potvrďte jej, kliknutím na tlačítko obsahující jeho název. Máte-li SW instalován vícekrát na své PC, pak se zobrazí i více tlačítek s různými názvy adresářů. Potřebujete-li je převést do nové verze všechny, postupně volte jeden adresář za druhým. Pokud tomu tak není, můžete nepotřebné instalace volbou **Odinstalace** z počítače vymazat.

**5.umístění ikon** - nastavení o ikonách **neměňte**. Klikněte na tlačítko **Další**.

**6. provedení instalace** - teprve kliknutím na tlačítko **Instalovat !!** se do vašeho PC z CD zkopírují potřebné soubory, o čemž vás informuje průběhový teploměr.

**7. ukončení instalace** - instalátor se dotáže, zda má rovnou spustit program. To nemusíte, klikněte na tlačítko **Zp***ě***t do menu**, a následně tlačítko **Konec**, čímž ukončíte instalátor. Pak vyjmete CD z počítače a uložíte si jej na bezpečné místo.

### **nahrání verze 4.01 na nový počítač**

**body 1. a 2. jsou totožné** (potiskem nahoru)

**3. volte Instalace verze 4.01**. Nabídnou se licenční podmínky. Klikněte na **Souhlasím** .

**4. instalační adresář** - nabídne se standardní adresář: **C : \ DATAX \ MAJETEK**. Nemáte-li k tomu důvod, neměňte jej. Můžete ale zadat jiný adresář (nebude-li existovat, instalátor jej vytvoří). Pro vyhledání existujícího adresáře můžete použít symbol tří teček (…). Adresář potvrďte, kliknutím na tlačítko obsahující jeho název.

**5.umístění ikon** - nastavení o ikonách **neměňte**. Instalátor vytvoří na ploše a také ve volbě Start ikonu pro spouštění SW. Klikněte na tlačítko **Další**.

**6. provedení instalace** - teprve kliknutím na tlačítko **Instalovat !!** se do vašeho PC z CD zkopírují potřebné soubory, o čemž vás informuje průběhový teploměr.

**7. ukončení instalace** - instalátor se dotáže, zda má rovnou spustit program. To nemusíte, klikněte na tlačítko **Zp***ě***t do menu**, a následně tlačítko **Konec**, čímž ukončíte instalátor. Pak vyjmete CD z počítače a uložíte si jej na bezpečné místo.

#### **po nahrání nové verze**

Při instalaci na nový počítač:

#### - přetáhněte data ze starého počítače na nový, některým z mnoha způsobů (viz tabulka)

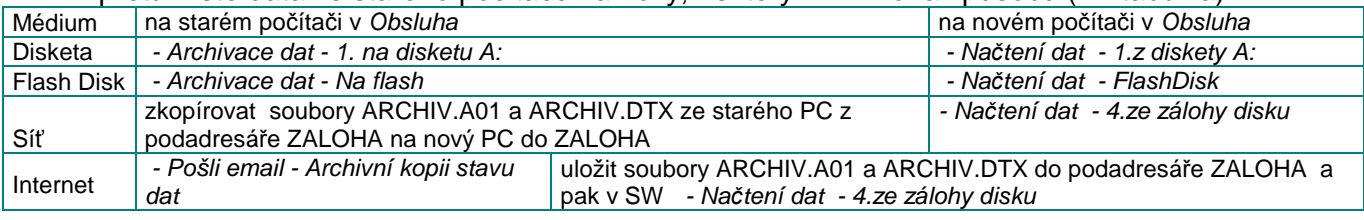

- Spusťte si SW známým způsobem přes spouštěcí ikonu.

- Vyzkoušejte si novinky.
- Pak pracujte tak, jak potřebujete.

### **ČÚS 708**

České účetní standardy č. 708, vydané ministerstvem financí vyvolaly doslova revoluci v evidenci majetku a jeho odpisování. Postupně, jak se dostávaly do podvědomí jednotlivých Krajských úřadů, propukla doslova lidová úřednická tvořivost, která na mnoha KÚ přivedla a na ostatních jistě v brzké době přivede, na svět metodické pokyny, jak postupovat na konci roku 2012 se stávajícím majetkem, jak si stanovit odpisový plán na rok 2013 a jak evidovat a odpisovat majetek v budoucnu.

Je smutným faktem, který, jak bych řekl, se již s téměř železnou pravidelností opakuje, že ač se pracovníci jednotlivých krajů odvolávají a zaštiťují stejným zákonem, vyhláškou či nařízením, dospějí k zcela odlišným závěrům. A tak jsme se dostali do "směšné" situace, kdy se téměř v každém kraji bude evidovat a odepisovat majetek jinak. Metodiky krajů se liší :

- ve stanovené době odepisování, které se skoro vždy liší od těch, které uvádí ČÚS 708
- v individuální specifikaci a výjimkách, že se některé majetky odepisují jinak, než je určeno
- různá strukturalizace majetku, podle níž se vyžaduje setřídění a mezisoučty v odpisových plánech atp. ( 9 tříd majetku / 6 daňových odpisových skupin / 7 účetních skupin / 32 či 40 tzv. množin majetku)
- různé principy stanovení tzv. Zbytkové hodnoty: nestanovuje se / je to vždy 5% vstupní ceny / pro stavby, či jiné vybrané skupiny majetků je to ale 15%, 30% či dokonce 50%
- různé názory na to co se zbytkovou cenou : odepisuje se až do jejího dosažení a pak se odpis zastaví / odepisuje se ze snížené částky = vstupní cena - zbytková hodnota
- různý názor na tzv. "dooprávkování" tedy určení co se stávajícím majetkem : nic s ním nedělat / doúčtovat rozdíl vzniklý změnou % odepisování (případně i vstupní cenou) a to jen za rok 2012 respektive za celou dobu odepisování majetku,
- různá "natvrdo" vyžadovaná názvosloví pro inventurní soupisy a inventární číslo, individuální zařazovací a vyřazovací protokoly

#### **novinky verze 4.01 stručně**

Nová verze reaguje na několik zásadních skutečností:

- Řada krajů vydala závazné pokyny většinou se specifickými principy evidence majetku. Ty ve všech případech reagují na tzv. České účetní standardy č. 708 (dále jen ČÚS708), ale díky tvůrčímu opojení jednotlivých krajů přinášejí příspěvkovým organizacím různé principy. Program obsahuje speciální funkci v níž nenastaví všechny specifika vašeho kraje a podle toho nadále "pojede" evidence tak, jak má, respektive tak, jak si váš zřizovatel představuje.
- V evidenci chyběl důležitý údaj **vlastnictví**. Určující, jaký vztah k majetku má uživatel.
- V evidenci chyběl, pro někoho klíčový údaj **množina**, určující bližší specifikaci majetku a tím pádem i jeho dobu používání (odpisování).
- V evidenci chyběl důležitý údaj **transfér**. Určující, jaký podíl z majetku byl hrazen z prostředků zřizovatele. O tomto údaji se automaticky účtuje.
- V některých krajích je vyžadované tzv. **dooprávkování**, které má jednorázově "srovnat" špatně prováděné odepisování (záměrně podškrcené), tak aby nemusel zřizovatel dorovnávat vyšší náklady. A tak se odepisovalo mnohdy úplně nesmyslně. Počítač, starý 12 let dosud některé příspěvkové organizace mají v majetku v účetní hodnotě 10.000,- ač by za něj reálně nedostali ani korunu.
- Speciální požadavky na názvy inventur, zařazovacích a vyřazovacích protokolů a na označení inventárního čísla.
- Snaha o zvýšení přehlednosti evidence. Již úvodní obrazovka prošla proměnnou. Důležitější ale je že na zádní obrazovce se vypisují důležité stručné informace.
- Sumární přehled rychlý výběr těch karet, které se odepisují.
- Dvě volby v rámci **Prohlížej Celkový p***ř***ehled / Jaký byl vývoj** umožňují lepší přehled karet.
- Prezentace karet doznala značných změn, jak co se grafického pohledu týká, tak funkcí, které zvyšují možnosti snadné manipulace s kartami. Například odskok přímo do opravy karty (F2), případné její zrušení (F5), respektive výběr karet stejného stavu nebo stejné vybrané hodnoty (F8). Při prohlížení seznamu karet se v záhlaví seznamu vykreslují nejdůležitější informace o kartě na němýž se nacházíte kurzorem. Přes F4 se zobrazení "přecvakne" do kartotékového módu (přehled po kartách)
- Zařazení nového majetku (oprava ) nové údaje : vlastník majetku / transfer (%, účtování, podíl z měsíčního odpisu), Zbytkové hodnota, množina, účetní odpisová skupina a roky podle mn, tř, do,úo
- Ve volbě **Zm***ě***ny P***ř***echodový odpisový plán** naleznete 5 různých sestav, které se vypočítávají na základě 4 různých pohledů. Dva jsou takové, že nic v SW o změnách podle ČÚS708 ještě nemáte, ale výpočet se provede, jako byste to již nastaveno měli. A to buď jen při zapracování Zbytkových cen, či i toho, že se změní % odpisu změnou délky používání majetku, jak to stanovují ČÚS708. V této volbě také naleznete informace o případném **dooprávkování** podle účtů.
- V programu je zabudována Měsíční uzávěrka s akceptací Zbytkové hodnoty, ale až od roku 2013.
- Ve volbě **Uzáv***ě***rka nastavení Zm***ě***na kv***ů***li** *Č***ÚS708** si provedete snadné nastavení základních 8 parametrů, které určují, jak se evidence a odepisování má provádět. Snadné to mají ti, kteří přes <F1> vyberou svůj kraj, protože těm se parametry nastaví samy.
- Nové číselníky Množiny majetku (37/40 podle kraje výchozí je 40) a Druh vlastnictví

#### **základní obrazovka**

Pro zvýšení přehlednosti evidence jsme změnili nejen úvodní obrazovku, ale hlavně základní obrazovku, která nově zobrazuje mnoho informací. Bráno z leva:

- **1** název SW + vaše licenční číslo
- **2**  údaje o nás (adresa + tel.+ e-mail).Stisknete-li klávesu <Esc>, vypíší se údaje o vaší firmě, další stisk <Esc> opět naše údaje (<ESC> slouží jako přepínač)
- **3** verze SW v níž pracujete a pod tím počet zaznamenaných změn, které jste u karet provedli
- **4 -** počty karet zapsaných za posledních 5 let
- **5** informace o zařazených a vyřazených kartách (počet karet / počet kusů / počet vět / Kč)
- **6**  stav přepínače pro náhled před tiskem (zelená=Ano)/ přepínač mezi Ano/Ne je <Ctrl>+<F6>
- **7**  obecně v SW fungující funkční klávesy: <F1> = nápověda / <F10> =kalkulačka

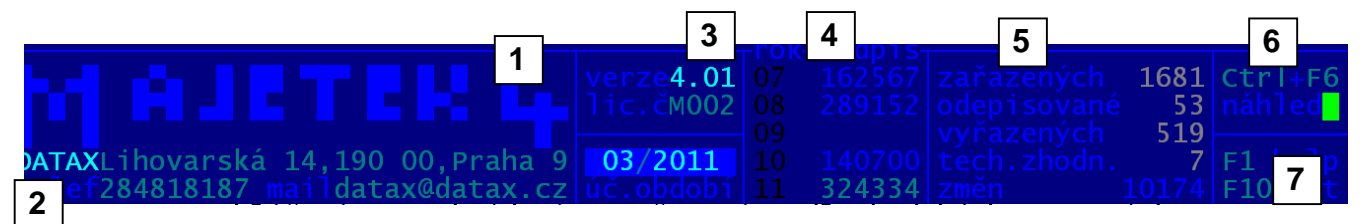

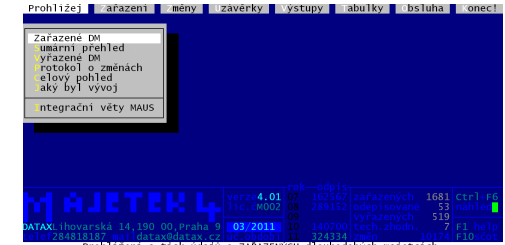

**vývoj evidence** 

Pro zvýšení přehlednosti evidence jsme přidali další funkci ve volbě **Za***ř***azení - Vývoj evidence**. Program zde prezentuje, jak se měnil evidovaný majetek v průběhu předchozích let. Vychází se z aktuálního stavu a postupně proti toku času jsou zobrazeny jednotlivá období, v nichž došlo ke změně. Je jasné, že program pracuje pouze s tím co má. Tedy se seznamem karet zařazených (používaných), u nichž se pracuje s údajem o datu zařazení, a seznamem karet

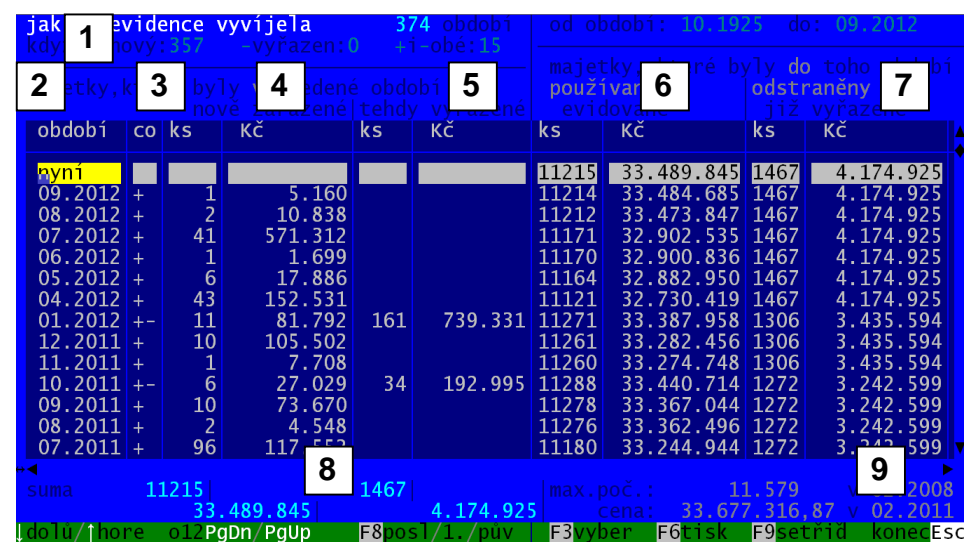

vyřazených, u nichž se pracuje s datem vyřazení. Pokud jste v minulosti provedli **storno**, ať již nově zařazených, či již vyřazených karet, nejsou takové karty v evidenci nijak zachyceny. Tím méně pak jejich pohyb. Takže přesnost přehledu a to, zda odpovídá na 100% skutečnosti, závisí na tom, jak moc pečlivě evidujete. Program také nezohledňuje situaci, pokud byste u karty, která je již nějakou dobu evidována, změnili datum zařazení. Program takovou kartu bude prezentovat s datem zařazení, které má aktuálně uvedeno v evidenci.

- **1** = informace o počtu období, v nichž docházelo ke změně (a z toho v kolika obdobích se pouze přidával majetek / vyřazoval majetek / respektive se v tom období jak přidávalo, tak i vyřazovalo)
- 2 = období, ve kterém došlo ke změně evidence,
- **3** = co nastalo : + = pouze se přidávalo / = pouze se vyřazovalo / +- = v období se jak zařazovalo, tak i vyřazovalo
- **4** = počet kusů a cena za majetek nově zařazený v příslušném období
- **5 =** počet kusů a cena za majetek vyřazený v příslušném období
- **6** = jaký stav měla evidence zařazených majetků (kusů a cena) do tohoto období (tedy před zaznamenáním příslušné změny)
- **7** = jaký stav měla evidence vyřazených majetků (kusů a cena) do tohoto období (tedy před zaznamenáním příslušné změny)
- **8** = celková suma (počet kusů a cena) za veškerý zařazený a vyřazený majetek po celou dobu evidence
- **9** = v jakém období dosáhla evidence zařazených majetků maximálního stavu co se počtu kusů, respektive ceny týká

#### **funkce**

- **<F3>** = slouží jako přepínač, který při každém stisknutí prezentuje jiná období: všechny / jen ta, kdy se zařazovalo / jen ta, kdy se vyřazovalo / jen ta, kdy se jak zařazovalo, tak i vyřazovalo.
- **<F6>** = tisk přehledu s možností zadat si jen úsek (od období do období) za nějž se přehled vytiskne
- **<F9>** = možnost setřídit seznam podle sloupce, na němž nacházíte kurzorem (na něž jste se přemístili stiskem klávesy <Enter>
- **<Esc>** = ukončení prezentace a návrat zpět

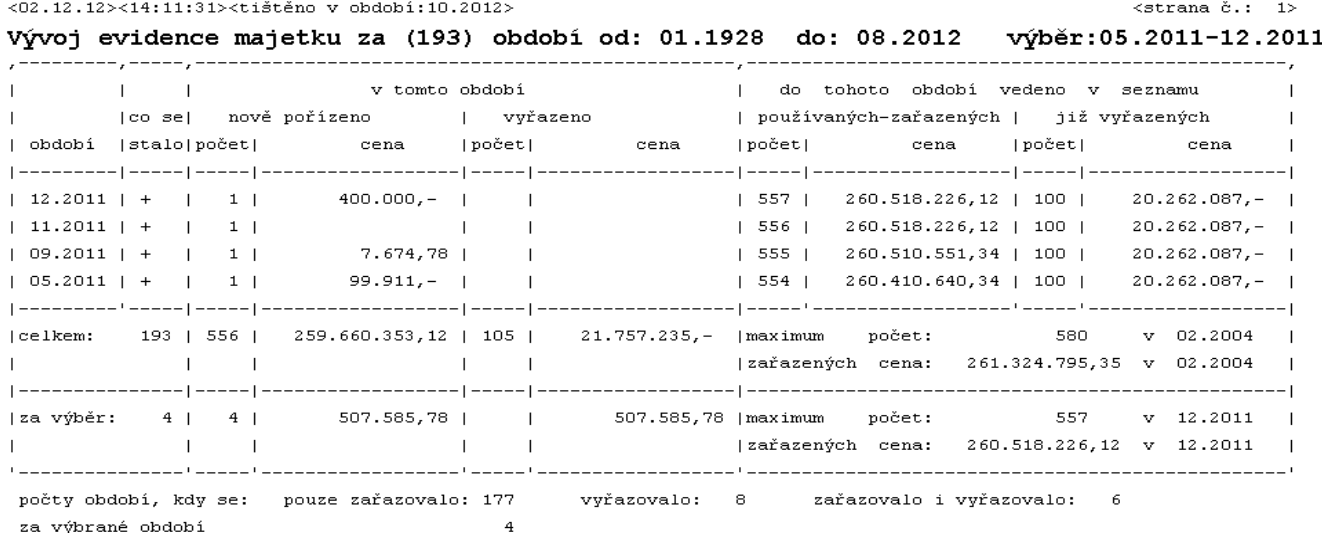

### **celkový pohled na evidenci**

Volba programu **Za***ř***azení - Celkový stav** zobrazuje sumární informace o vaší evidenci:

- 1 = počet karet,
- 2 = vstupní cena,
- $3 =$  oprávky,
- **4** = Zůstatková cena,
- 5 = zbytková cena.
- **6** = měsíční odpis

A to samostatně za majetky aktuálně zařazené v bloku označeném "**zařazeno**". A v rámci toho za karty zařazené v aktuálním roce, respektive ve 2 letech předchozích. Další řádek v rámci zařazených (označený na obrázku

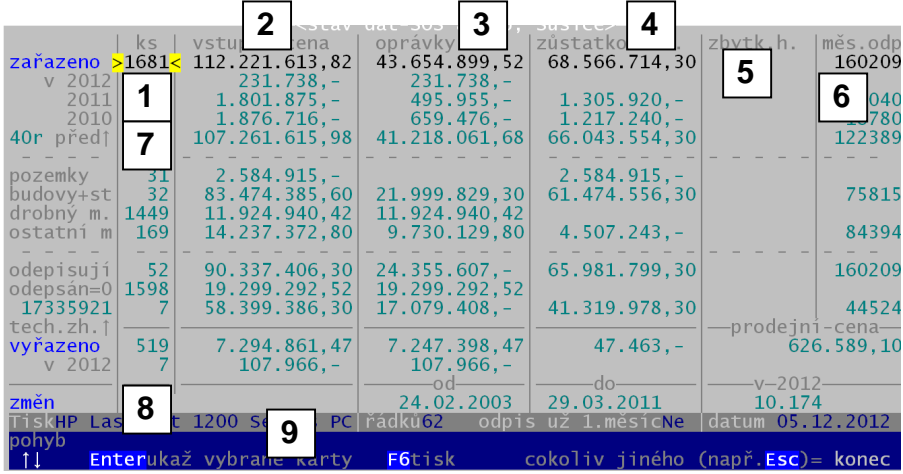

jako **7**) nese informaci o všech kartách zařazených před posledním vypsaným rokem (v ukázce, před rokem 2010). Údaj v textu navíc udává, v kolika různých letech byl majetek zařazován. Dále jsou uvedeny sumáře za karty: pozemky, budovy + stavby, drobný majetek, ostatní majetek, ty co se odepisují, ty co byly odepsány do nuly, a ty co jsou technicky zhodnoceny (včetně sumy technického zhodnocení).

V bloku uvedeném textem "**vyřazeno**", jsou sumární informace o majetcích, které jsou vyřazeny a jsou přesunuty do seznamu vyřazených. I v tomto bloku jsou informace po kartách vyřazených v aktuálním roce.

- 8 = informace o počtu zaznamenaných změn provedených na majetcích a o období, po než byly prováděny
- 9 = informace o vybrané tiskárně a jejím nastavení
- Tuto tabulku můžete vytisknout pomocí funkční klávesy **<F6>**.

Prohlížení jednotlivých skupin zařazeného a vyřazeného majetku provedete stiskem klávesy **<Enter>** u příslušné skupiny majetku, tedy na zvoleném řádku. Pohyb po jednotlivých řádcích obsluhují klávesy **šipka dolů** a **šipka nahoru**. Aktuální pozici v tabulce ukazuje symbolická šipka ve žlutém rámečku. Po prohlídce vybrané skupiny se program vrátí zpět do této tabulky a vy si můžete vybrat zase jinou skupinu .

Klávesou **<Esc>** se vrátíte zpět do hlavní nabídky.

#### **druh vlastnictví na kartě**

Tento nový údaj má přinést lepší třídění karet, jejich kontrolu proti účetnictví a také lepší vyhledávání a zpracování. Údaj je na vlastní kartě. Při zápisu nového majetku, či opravě údajů jej naleznete v bloku informací o umístění (budova + místnost / pracovník). Druh vlastnictví je uváděn 4 znakovým kódem. Doporučujeme, zapisovat kód na plný rozsah. Tedy například 001, 002 , 7012 atp. Využití tohoto číselníku je jen na vašem uvážení.

 K údaji existuje číselník, který se naplňuje a opravuje jako ostatní číselníky.

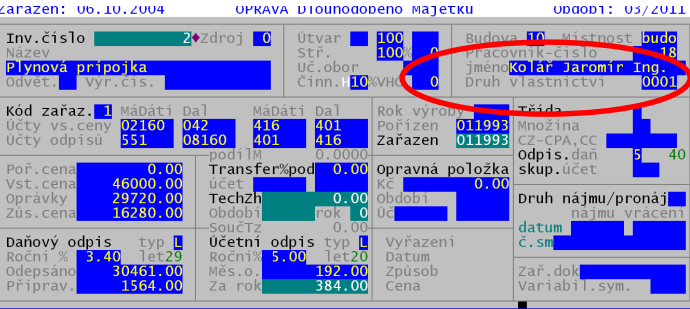

Stejně jako u ostatních údajů, lze číselník při zápisu nové karty, či při opravě již zařazené použít. Nechat si jej nabídnout stiskem klávesy <F1>, respektive zapsat nový kód, který se do číselníku přidá.

Ve volbě programu **Zm***ě***ny - Hromadné zm***ě***ny – H. Zm***ě***na popis***ů* **a další zm***ě***ny**, lze hromadně ke všem označeným kartám zadat správný kód vlastnictví. Ideální je před tím ale vybrat jen ty majetky, které mají tento kód vlastnictví mít. U vybraných majetků (hvězdičkou označených) provedete změnu pomocí **<F5>**. Vyberte, že chcete měnit vlastnictví a následně zadáte kód, nebo si jej necháte nabídnout z číselníku přes  $\overline{\text{F1}}$ 

Chcete-li měnit kód vlastnictví jen u jediné karty, postupujte tak, že se klávesou <Enter> přemístíte na sloupec "Vlastnictví" a tam stiskem <F1> vyvoláte nabídku číselníku, z něhož již potřebný kód vyberete.

### **vlastní název inventury a inventárního čísla více řádek pro obecné texty pod inventurou**

 Protože někteří zřizovatelé se asi vážně nudí, tak vymýšlejí "pošetilosti", jako třeba to, že Inventurní soupis se nenazývá Inventurním soupisem, ale třeba "**Evidovaný majetek**" a v takovém přehledu se Inventární číslo nenazývá, inventárním číslem, ale "identifikátor". Abyste mohli těmto požadavkům dostát, tak ve volbě programu **Zm***ě***ny - Nastavení text***ů***: - Inventury** přidali funkci, která vám to umožní. Program se dotáže, co chcete nastavovat.

- **Ano nastavit texty pod inventurou** je funkce, která v SW byla již v předchozí verzi. Oproti dřívějšku, ale teď můžete zapsat až 20 řádek obecného textu (dříve bylo 10). Při tisku se tiskne jen do posledního vyplněného řádku.
- **Název inventurního soupisu** zadáte si, jaký má být název inventury. Je jasné, že údaj má omezený rozsah. To aby se vešel do záhlaví všech typů inventur.
- **Popiska k položce inventární** *č***íslo**  zadáte si, jaký má být název (popiska) inventárního čísla v záhlaví inventur. Je jasné, že údaj má omezený rozsah. To aby se vešel do záhlaví. Pokud údaj nevyužijete celý, program jej umístí do záhlaví inventury tak, aby to bylo tzv. oku ladící.

Pokud názvy měníte, potvrďte je stiskem klávesy **<Enter>**. Pokud byl váš text tak dlouhý, že vyplnil celé okénko, žádný <Enter> nemačkáte, protože program si údaj uloží sám. Je jasné, že vlastní trvalé uložení změn se provede až při potvrzení tlačítka (volby) **<OK, Konec- ulož provedené zm***ě***ny>**. Naopak nechcete-li nic z toho, co jste měnili, ukládat potvrďte tlačítko (volbu) **<Esc- Zp***ě***t - neukládej zm***ě***ny>**, respektive stisknete klávesu **<Esc>**.

### **vlastní název protokolu o zařazení či vyřazení**

Stejně, jak je tomu u inventur, tak je tomu i u protokolů o Zařazení a Vyřazení. I u nich si můžete ve volbě programu **Výstupy - Nastavení text***ů*: **Zařaz.protokol**, respektive **Vyřaz.protokol** nastavit nově dvě věci.

Pokud názvy měníte, potvrďte je stiskem klávesy **<Enter>**. Pokud byl váš text tak dlouhý, že vyplnil celé okénko, žádný <Enter> nemačkáte, protože program si

údaj uloží sám. Je jasné, že vlastní trvalé uložení změn se provede až při potvrzení tlačítka (volby) **<OK, Konec- ulož provedené zm***ě***ny>**. Naopak nechcete-li nic z toho, co jste měnili, ukládat potvrďte tlačítko (volbu) **<Esc- Zp***ě***t - neukládej zm***ě***ny>**, respektive stisknete klávesu **<Esc>**.

#### **prezentace karet**

Prezentace karet doznala značných změn, jak co se grafického pohledu týká, tak funkcí, které zvyšují možnosti snadné manipulace s kartami. Ve volbě **Prohlížej - Za***ř***azené / Vy***ř***azené** a následně po výběru karet se dostanete na **P***ř***ehled**. Při prohlížení seznamu karet se v záhlaví seznamu vykreslují nejdůležitější informace o kartě na níž se nacházíte kurzorem. Informace v záhlaví (popisováno zleva doprava po blocích a v rámci bloku po řádcích):

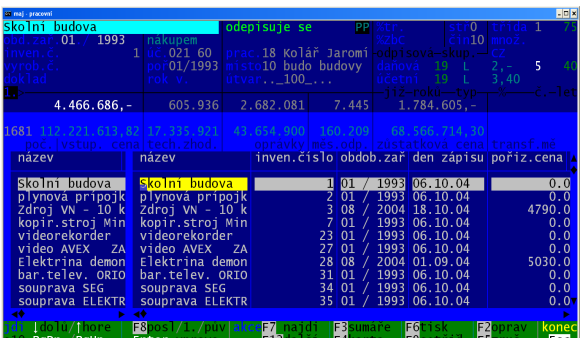

**1. blok :** název (je barevně odlišen podle stavu majetku) / období zařazení, inventární číslo, výrobní číslo, zařazovací

doklad, pořadí karty v aktuálním výběru a setřídění seznamu / vstupní cena / celkem prezentovaných karet /celková jejich vstupní cena

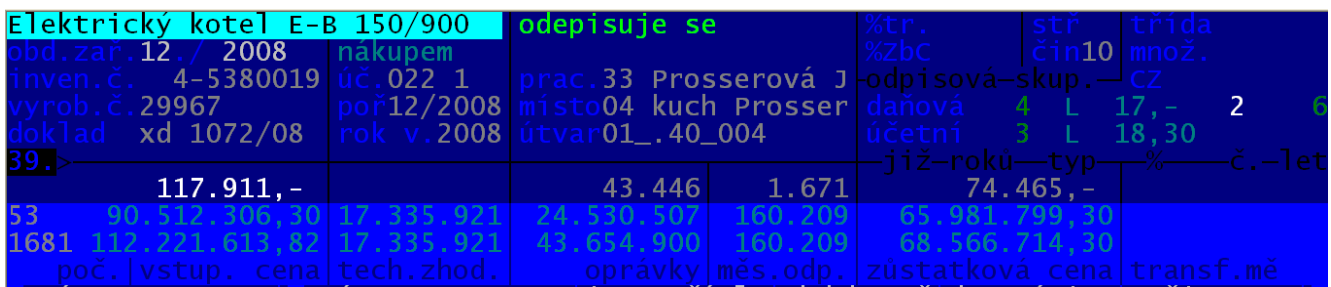

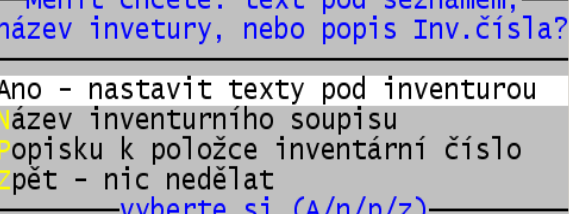

Měnit chcete: text pod protokolem,nebo název (hlavičku) protokolu?

Ano - nastavit texty na konci protokolu ázev (záhlaví) protokolu pět - nic nedělat -vyberte si (A/n/z)

**2. blok :** způsob získání (zařazení) majetku / zařazovací účet / rok výroby / technické zhodnocení karty / technické zhodnocení vybraných karet

**3. blok :** stav majetku (odepisuje se ; neodepisuje ; odepsán; dosaženo zbytkové hodnoty; vřazen / PP= majetek má zadanou poznámku nebo má vyplněno příslušenství / pracovník / místnost / útvar / oprávky a měsíční odpis za kartu/ za vybrané karty

**4. blok :** % transferu / % ze vstupní ceny k určení zbytkové hodnoty / daňová odpisová skupina : kolik let je již majetek daňově odepisován; typ odpisu; %ročního odpisu; číslo daňové skupiny ; kolik let se má v této skupině majetek odepisovat / účetní odpisová skupina : kolik let je již majetek účetně odepisován; typ odpisu; % ročního odpisu; číslo účetní odpisové skupiny ; kolik let se má v této skupině majetek / zůstatková cena majetku / sumární zůstatková cena vybraných karet

**5. blok :** třída majetku / množina majetku / CZ-CPA : kategorizace majetku dle ČÚS708 / měsíční transfer (%transferu \* měsíční odpis) / sumární měsíční transfer z vybrané karty

Je-li aktuálně vybraná jen nějaké skupina majetku z celku, pak se ve zvýrazněném světle modrém poli zobrazují v 1. řádku sumární informace o vybraných kartách a ve 2. sumáře za všechny evidované (zařazené) majetky

#### **nové funkce:**

**<F2>** - umožňuje odskok přímo do opravy karty, abyste se po provedení akce zase vrátili seznamu karet, kde můžete pokračovat v další práci.

**<F5>** - umožňuje odskok přímo do formuláře k vyřazení karty

Tím se stává řádkový přehled asi nejdůležitějším a nejpřehlednějším zobrazení celé evidence. Přičteme-li k

**<F9>** - možnost seznam setřídit podle libovolného údaje, na který se přemístíte klávesou<Enter>

**<F7>** - nalezení 1. karty se zadanou hodnotou vybraného údaje

**<F12>** - nalezení další takové karty v seznamu

1. ÚROVEŇ

**<F6>** - tisk buď karty majetku , či zařazovacího protokolu a to buď standardního, či speciálního , jak jej požaduje KÚ Jihočeského kraje

Přes **<F3>** lze provést v zásadě dvě akce. Vytisknout seznam karet buď s účetními či daňovými údaji. A pak jako druhá možnost se nabízí provedení sumarizaci.

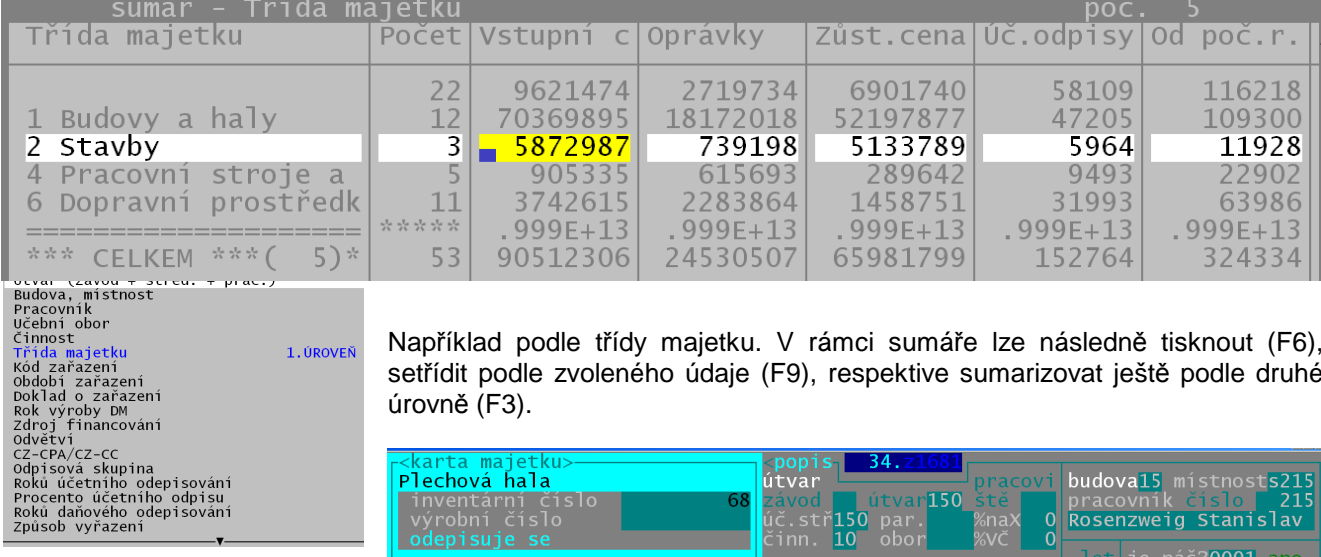

Například podle třídy majetku. V rámci sumáře lze následně tisknout (F6), setřídit podle zvoleného údaje (F9), respektive sumarizovat ještě podle druhé úrovně (F3).

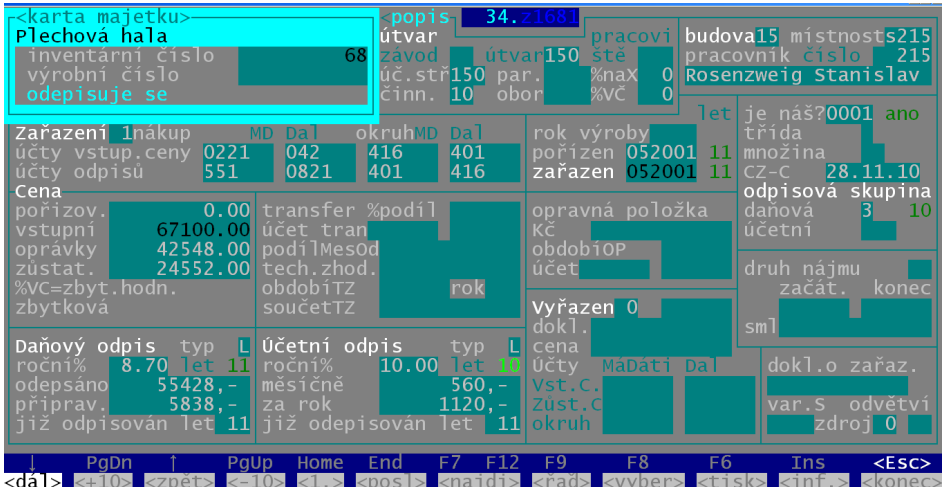

V kartotékovém přehledu lze <dál> také vyhledat kartu, setřídit seznam a tisknout. Navíc lze přes **<F8>** provést výběr karet stejného stavu, nebo stejné vybrané hodnoty. Pomocí klávesy **<Ins>** se postupně zobrazí poznámka, příslušenství, odpisy, změny. O tom, má-li karta vyplněnu poznámku, respektive příslušenství, jste informováni hláškou **popis** respektive **přísl.** 

Přičteme-li k tomu všemu ještě možnost ze seznamu přeskočit přes **<F4>** do kartotékového módu (přehled po kartách), tak se stává řádkový přehled asi **nejdůležitějším a nejpřehlednějším zobrazením** celé evidence.

v záhlaví karty vedle informace o pořadí karty v rámci celého seznamu. Také pohyb po kartách doznal změn: PgUp, PgDn = skok o 10 , šipky skok o 1. Samozřejmostí je zobrazení nových údajů: % VC pro určení Zbytkové hodnoty, Zbytková hodnota, Transfer (%, účtování, podíl z měsíčního odpisu), množina majetku , roky používání (odpisování) podle daňové odpisové skupiny, účetní odpisové skupiny, třídy majetku, množiny.

#### **oprava karet**

Také funkce pro zápis a opravu karty jsou pozměněny. A to tak aby obsahovaly všechny nové údaje.

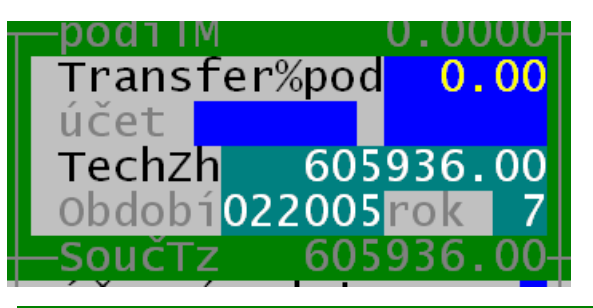

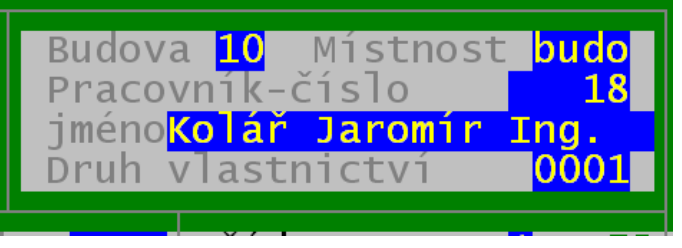

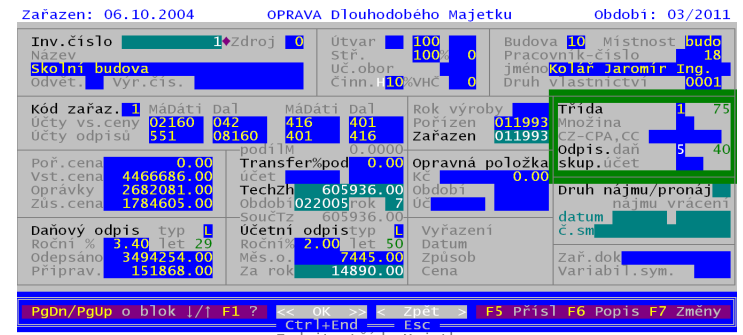

**Transfer**: s % určením podílu transferu, účty pro zaúčtování pohybu při měsíčních uzávěrkách , a konečně i podíl z měsíčního transferu. Ten se dopočte automaticky jako % z měsíčního odpisu.

**Druh vlastnictví** 

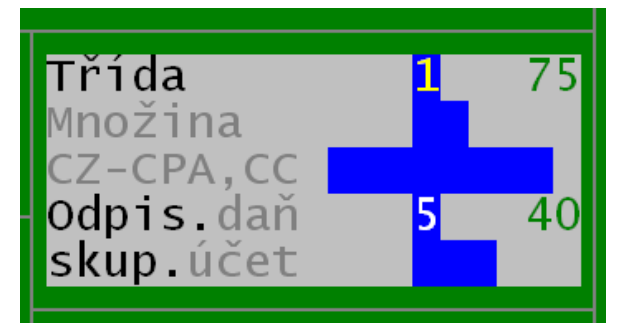

#### **Blok údajů o odpisování :**

Třída majetku (je k němu číselník) s informací kolik let se má majetek používat (odepisovat), je-li v příslušné třídě majetku zařazen.

Množina majetku (je k němu číselník buď s 37 , či 40 záznamy) s informací kolik let se má majetek používat (odepisovat), je-li v příslušné množině majetku zařazen.

#### CZ-CPA,CC – kategorizace majetku podle ČÚS708

Odpisová skupina daňová a odpisová skupina účetní (podle ČÚS708). s informací kolik let se má majetek používat (odepisovat), je-li v příslušné odpisové skupině.

### **přechodový odpisový plán**

Ve volbě **Zm***ě***ny - P***ř***echodový odpisový plán** naleznete 4 různé sestavy, které se vypočítávají na základě 4 různých pohledů. Dva jsou takové, že nic v SW o změnách podle ČÚS708 ještě nemáte, ale výpočet se provede, jako byste to již nastaveno měli. A to buď jen při zapracování Zbytkových cen, či i toho, že se změní % odpisu změnou délky používání majetku, jak to stanovují ČÚS708. V této volbě také naleznete informace o případném **dooprávkování** .

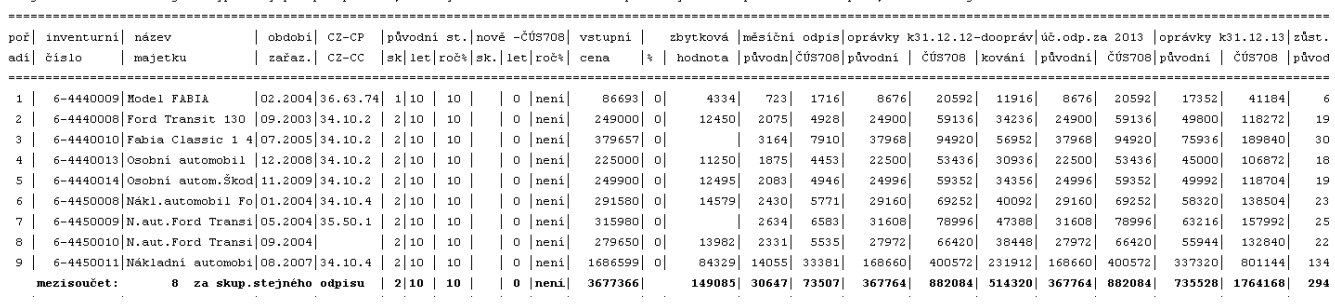

údaje jsou vypočteny při předpokladu, že zbytková hodnota = 5% vstupní ceny a také při změně % odpisu, které určují CUS708

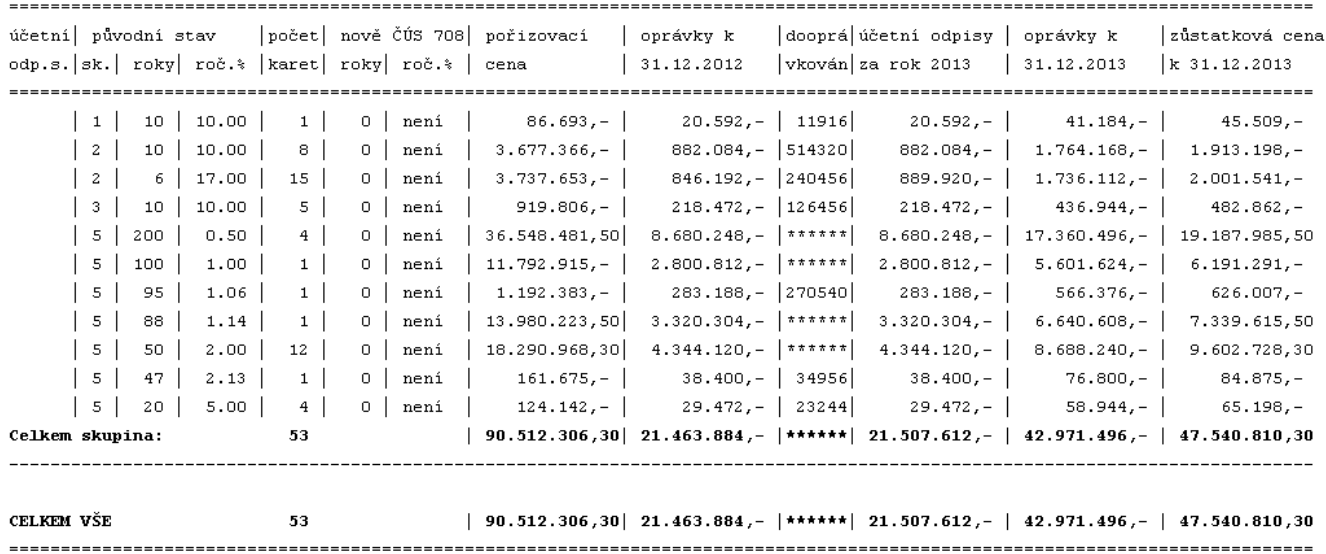

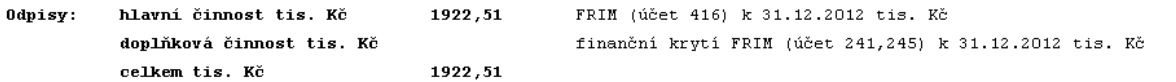

### **nastavení parametrů evidence a odpisování dle ČÚS708**

Ve volbě **Uzáv***ě***rka - Zm***ě***ny kv***ů***li** *Č***ÚS708** naleznete stránku v níž se nastavuje 8 základních parametrů, které určí způsob evidence a odpisování, tak jak jej požaduje váš zřizovatel od roku 2013. Hned upozorním na funkční klávesu **<F1>**, Ta nabízí seznam krajů, které definovali své požadavky. Pokud v něm váš kraj naleznete a vyberete-li jej, pak se všechny parametry naplní odpovídající hodnotou. Dál budete moci parametry buď jen potvrdit, či případně, bude-li to nutné i opravit. Parametry a jejich možnosti jsou :

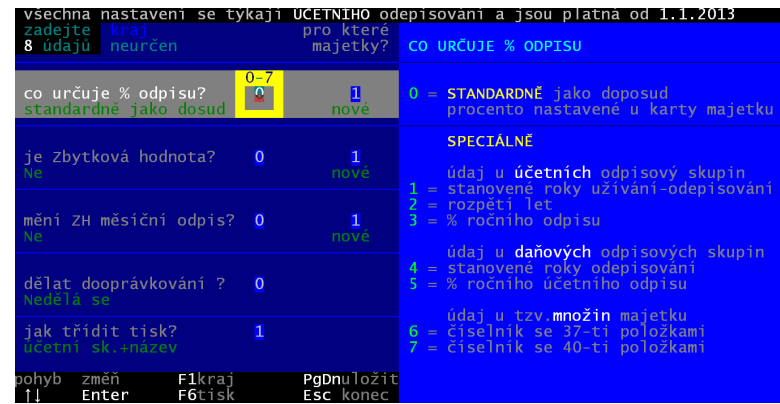

#### **Co určuje % odpisu**

- **0** = odepisuje se tak jako dosud, tedy nic se v evidenci nemění a %, které je nastaveno u jednotlivých karet zůstane i nadále
- **1 =** počet let, který se přebírá z číselníku **účetních** odpisových skupin. Jen podotýkám, že každý kraj chce jiná procenta, proto se následně tento číselník nabídne a v něm můžete procenta zadat, respektive, pokud určíte kraj, budou % vyplněna a vy je jen potvrdíte)
- **2 =** rozpětí počet let, z něhož se stanoví průměrné %, které je zadáno v číselníku účetních odpisových skupin (opět se nabídne číselník)
- **3 =** přebírá se přímo % z číselníku účetních odpisových skupin (opět se nabídne číselník)
- **4 =** počet let, který se přebírá z číselníku **daňových** odpisových skupin (opět se nabídne číselník)
- **5 =** přebírá se přímo % z číselníku daňových odpisových skupin (opět se nabídne číselník)
- **6 =** počet let, který se přebírá z číselníku **množin majetku** o 37 záznamech (opět se nabídne číselník)
- **7 =** počet let, který se přebírá z číselníku množin majetku o **40** záznamech (opět se nabídne číselník)

**Je zbytková hodnota** (zda se zbytková hodnota vůbec počítá a pokud anom, tak jakým procentem ze vstupní ceny je určena)

- 0 = se zbytkovou hodnotou se vůbec nepracuje (jako doposud)
- **1** = zbytková hodnota je stanovena na standardní **5%** hodnotě (následně se program dotáže na % pro budovy a stavby, která může být dle některých KÚ jiná než základní)
- **2** = zbytková hodnota je stanovena v nějaké **nestandardní** hodnotě (následně se program dotáže jak na základní % , tak i na % pro budovy a stavby)

**mění zbytková hodnota odpis** (zda se odpis počítá standardně ze vstupní ceny, či z rozdílu vstupní cena – zbytková hodnota)

- 0 = odpis se počítá jen ze vstupní ceny, jako tomu bylo dosud
- **1** = odpis se počítá z rozdílu vstupní cena zbytková hodnota

**dělat dooprávkování** (zda se mají dopočítat oprávky jako by se metodika ČÚS708 používala již dříve)

- $0 = ne$
- **1** = ale dopočte se rozdíl jen za rok 2012
- **2** = dopočte se za celou dobu co byl prozatím majetek odepisován

**jak třídit tisk** (mají-li se při tisku sestav údaje v nich automaticky nějak třídit. Je jasné, že stejně bude možné zadat třídění sestavy nějak jinak, bude-li to vyžadovat aktuální situace)

- $0 = ne$
- **1** = účetní odpisová skupina + název
- **2** = účetní odpisová skupina + inventární číslo
- **3** = daňová odpisová skupina + název
- **4** = daňová odpisová skupina + inventární číslo
- **5** = množina + název
- **6** = množina + inventární číslo
- **7** = vlastnictví + název
- **8** = vlastnictví + inventární číslo

Pro první tři údaje se navíc určuje, pro které karty to platí. A možnosti jsou:

- **1** = jen pro nové karty zařazené po 31.12.2012
- **2** = pro všechny
- **3** = jen pro staré karty zařazené do evidence před 1.1.2013

#### **opakovaný tisk protokolu**

Pokud potřebujete můžete teď ze seznamu ve volbě **Prohlížení - Za***ř***azené - P***ř***ehled** přes <F6> vytisknout opakovaně, respektive pokud jste tak zapomněli učinit při zařazení, zařazovací protokol. A to buď standardní či speciální KÚ Jihočeského kraje. Tisk karty je také možný.

Obdobně je to volbě **Prohlížení - Vy***ř***azené - P***ř***ehled** kdy se přes <F6> nabízí možnost tisku karty, respektive protokolu o vyřazení a to buď ve standardní podobě, či ve zkrácené formě.

Vyzýváme všechny uživatele, budou-li mít potřebu speciálního protokolu o zařazení či vyřazení , ať si ten stávající vytisknou červeně do něj zaznamenají změny a takto upravený formulář nám zašlou. My jejich specifický formulář zapracujeme do seznamu možných formulářů. A vy si potom jen vyberete ten váš a ten se vám bude nabízet jako standardní.

### **speciální protokol o zařazení Jihočeského kraje**

KÚ Jihočeského kraje ve svém metodickém pokynu k odepisování majetku podle ČÚS708 definoval protokol o zařazení majetku. Pokud zařadíte nový majetek , ta se vás SW dotáže má-li se tisknout protokol o zařazení. A nově nabízí jak standardní protokol, tak i speciální "Jihočeský". Ten ale obsahuje i údaje, které se standardně neevidují. Například země původu, rozměry, váha atp. Proto se SW nejdříve na tyto údaje formou dvou obrazovek zeptá. Pokud něco doplníte, software si to uloží.

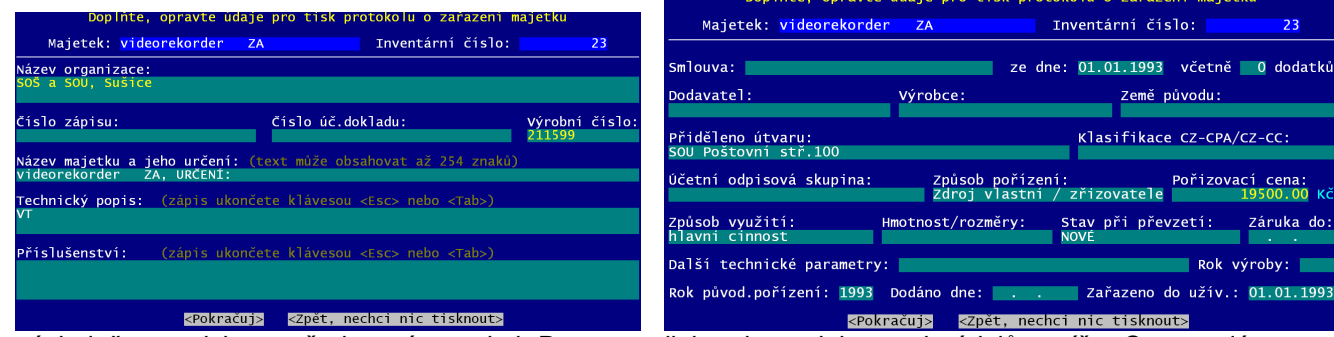

A následně se vytiskne požadovaný protokol. Program nijak nekontroluje, co do údajů zapíše. Co tam dáte, to tam bude. Jen údaje, které jsou programu známé, vyplní a neumožní vám jejich opravu.

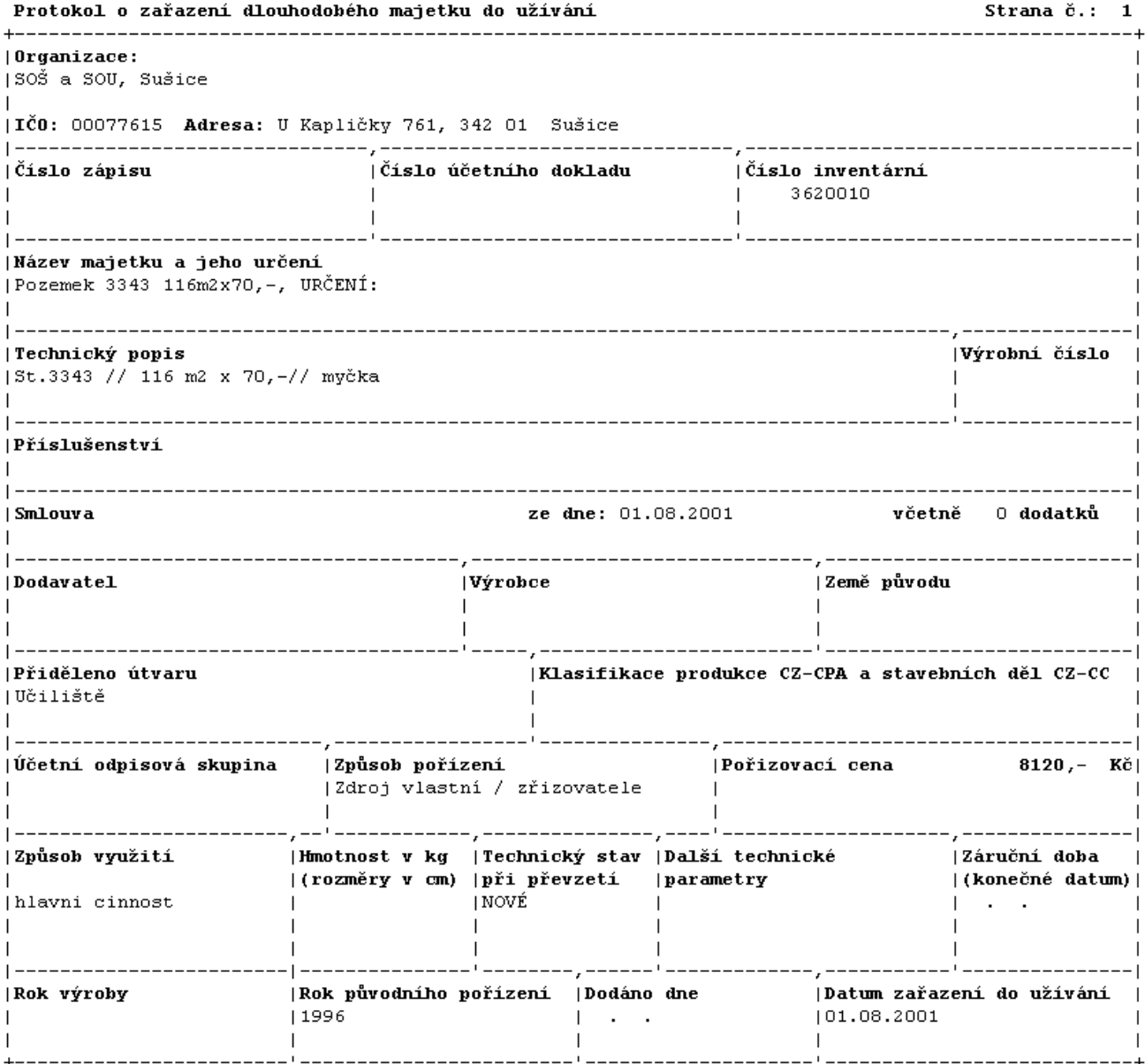